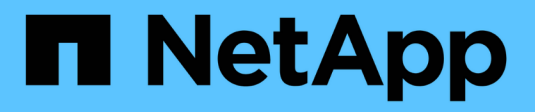

# **Primeros pasos en Insight**

OnCommand Insight

NetApp April 01, 2024

This PDF was generated from https://docs.netapp.com/es-es/oncommand-insight/howto/setting-up-emailfor-notifications.html on April 01, 2024. Always check docs.netapp.com for the latest.

# **Tabla de contenidos**

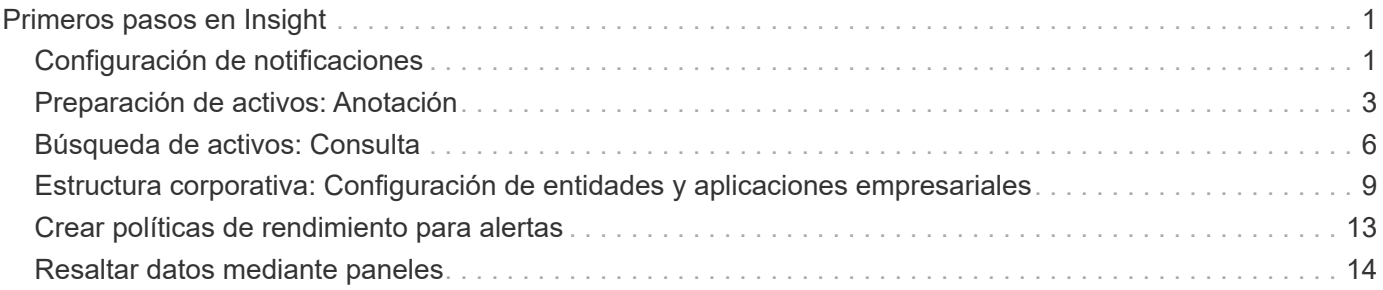

# <span id="page-2-0"></span>**Primeros pasos en Insight**

Después de instalar y obtener una licencia adecuada de OnCommand Insight, debe realizar una serie de tareas para empezar a preparar el entorno para mostrar los datos que son importantes para usted.

Algunas de las tareas realizadas en un entorno típico son las siguientes:

- 1. **Anotación de sus activos** para prepararlos para realizar consultas e informes. Las anotaciones iniciales útiles normalmente incluyen el centro de datos, el nivel y el nivel de servicio.
- 2. **Creación de consultas** para mostrar datos importantes y ayuda para la resolución de problemas
- 3. **Asignar aplicaciones** y **entidades empresariales** a los activos
- 4. **Creación de políticas de rendimiento** y **alertas** para infracciones contra dichas políticas
- 5. **Creación de paneles personalizados** para resaltar datos según las necesidades o la función de usuario

# <span id="page-2-1"></span>**Configuración de notificaciones**

Es posible configurar Insight para que envíe notificaciones sobre eventos desencadenantes como política de rendimiento, ruta global o infracciones de capacidad mediante correo electrónico, SNMP o syslog. También puede configurar Insight para que envíe notificaciones por correo electrónico sobre eventos de nivel del sistema, como errores de origen de datos o fallos de unidad de adquisición.

Estas son instrucciones básicas. Para obtener información más detallada sobre las notificaciones, consulte Configuración y administración > Configuración y administración de Insight > Configuración de Insight.

# **Configuración del correo electrónico para las notificaciones**

Insight puede enviar notificaciones por correo electrónico cuando se produzcan eventos desencadenantes, como infracciones de políticas de rendimiento.

#### **Acerca de esta tarea**

Siga estos pasos básicos para configurar notificaciones por correo electrónico:

#### **Pasos**

- 1. Haga clic en **Admin** > **Notificaciones** y vaya a la sección **correo electrónico**.
- 2. En el cuadro **servidor**, introduzca el nombre del servidor SMTP. Puede introducir un nombre de dominio completo o una dirección IP.
- 3. Introduzca el nombre de usuario SMTP y la contraseña (si así lo requiere el servidor SMTP).
- 4. En el cuadro **correo electrónico del remitente**, introduzca la cuenta de correo electrónico del remitente que se identificará como remitente en las notificaciones.

Esta cuenta debe ser una cuenta de correo electrónico válida dentro de su empresa.

5. En el cuadro **firma de correo electrónico**, introduzca cualquier texto que desee insertar en cada correo

electrónico que se envíe.

- 6. En el cuadro **destinatarios**, haga clic en Para introducir una dirección de correo electrónico y haga clic en **Aceptar**.
- 7. Haga clic en **Guardar**.

Para editar o eliminar una dirección de correo electrónico, o para enviar un mensaje de correo electrónico de prueba, seleccione la dirección y haga clic en el botón adecuado que aparece.

Tenga en cuenta que puede configurar Insight para que envíe notificaciones por correo electrónico de infracciones de políticas de rendimiento específicas a individuos o grupos específicos. Por ejemplo, podría enviar violaciones de activos cloud a un grupo y eventos de host físicos a otro. Vaya a **gestionar** > **políticas de rendimiento** para configurar notificaciones de directivas individuales.

# **Configuración de Syslog para registro**

Insight puede enviar eventos de syslog para infracciones de capacidad o rutas y alertas de rendimiento.

#### **Acerca de esta tarea**

Siga estos pasos básicos para configurar las notificaciones de syslog en Insight:

#### **Pasos**

- 1. Haga clic en **Admin** > **Notificaciones** y vaya a la sección **Syslog**.
- 2. Coloque una Marca en la casilla de verificación **Syslog activado** ..
- 3. En el campo **servidor**, introduzca la dirección IP del servidor de registro.
- 4. En el campo **Facility**, seleccione el nivel de instalación que corresponda al tipo de programa que está registrando el mensaje.
- 5. Haga clic en **Guardar**.

### **Configuración de SNMP para las notificaciones**

Insight puede enviar notificaciones SNMP cuando se produzcan eventos de desencadenamiento, como infracciones o cuando se superen los umbrales de los orígenes de datos.

#### **Acerca de esta tarea**

Siga estos pasos básicos para configurar SNMP en Insight:

#### **Pasos**

- 1. Haga clic en **Admin** > **Notificaciones** y vaya a la sección **SNMP**.
- 2. Haga clic en **acciones** y seleccione **Agregar fuente de captura**.
- 3. En el cuadro de diálogo **Agregar destinatarios de capturas SNMP**, introduzca la dirección **IP** y **Puerto** a los que desea enviar mensajes de captura SNMP. Para **cadena de comunidad**, utilice "'public'" para los mensajes de captura SNMP.

4. Haga clic en **Guardar**.

# <span id="page-4-0"></span>**Preparación de activos: Anotación**

La anotación le permite asociar etiquetas o etiquetas específicas a los activos que elija, lo que ayuda a administrar e informar sobre dichos activos.

# **Creación de anotaciones para su empresa**

Esta guía describe cómo crear y personalizar anotaciones para su entorno que se pueden utilizar para consultas, filtrado, notificaciones de alerta e informes.

Una anotación es una nota o una etiqueta asociada a activos específicos del entorno. OnCommand Insight proporciona varias anotaciones que puede configurar para sus activos según sea necesario o que puede crear sus propias anotaciones personalizadas en función de sus necesidades empresariales.

Los siguientes ejemplos son los que suelen configurarse primero en entornos de clientes nuevos, con el fin de servir como base para las acciones adicionales. Sus propias necesidades de anotación pueden variar, pero los pasos descritos en este documento pueden utilizarse como guía para configurar las anotaciones que pueda necesitar sobre los activos que desee.

Esta guía se basa en los siguientes supuestos:

- Tiene el servidor OnCommand Insight instalado y con la licencia adecuada.
- Desea explorar las prácticas recomendadas, no todas las opciones disponibles.
- Usted entiende que estos son sólo ejemplos y que sus necesidades específicas pueden variar.

Esta guía le guiará por la modificación de anotaciones existentes, así como por la creación de anotaciones personalizadas

En nuestro entorno de ejemplo, deseamos poder enumerar los activos en función de su centro de datos, nivel de servicio y entorno.

# **Configuración de anotaciones del centro de datos**

La anotación del centro de datos se suele utilizar para asociar un activo de host físico, switch o cabina de almacenamiento a una ubicación de centro de datos. También puede optar por asociar la anotación del centro de datos a otros activos del entorno.

Pasos:

- Inicie sesión en Insight como usuario con permisos administrativos.
- Seleccione **gestionar** > **Anotaciones**.
- Elija la anotación **Data Center** y haga clic en el icono **Editar**.
- Haga clic en **+Add** y agregue el nombre y la descripción del primer centro de datos a la lista de anotaciones.
- Haga lo mismo con el resto de sus centros de datos.
- Cuando termine, haga clic en **Guardar**.

Anotaciones del centro de datos de ejemplo:

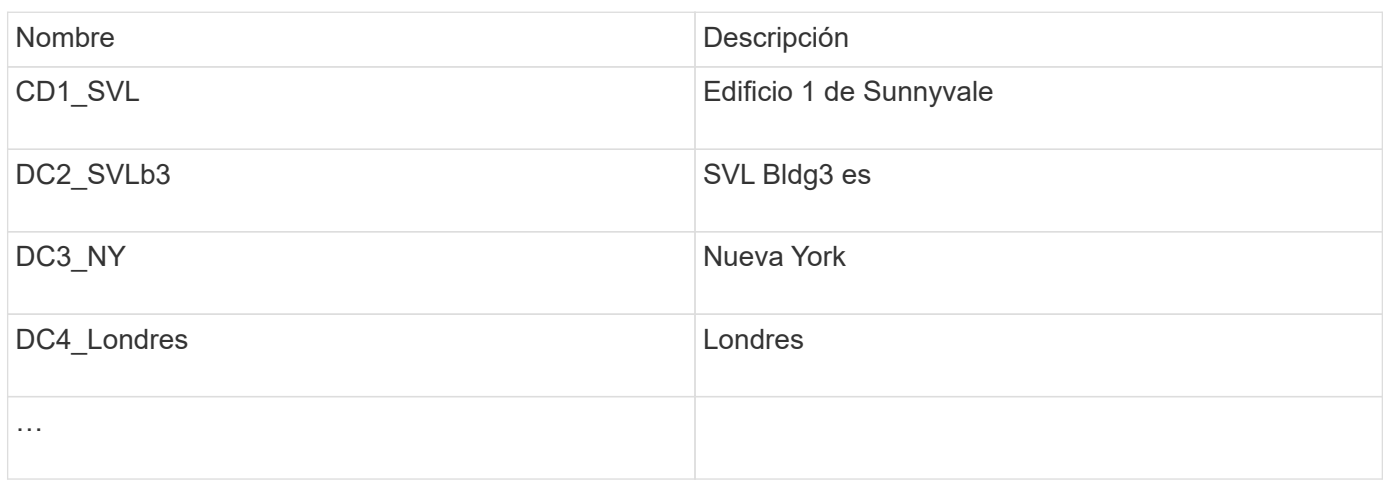

Insight incluye varios tipos de anotaciones listas para usar que permiten a los usuarios definir o modificar valores para adaptarlos a sus necesidades. Estos tipos de anotación predeterminados siempre estarán disponibles para la interfaz de usuario web de Insight, así como para la creación de informes. Las anotaciones personalizadas recién creadas están visibles en la interfaz de usuario web de Insight, pero se necesitan medidas adicionales para que estén disponibles para los informes. Para obtener información sobre la inclusión de anotaciones personalizadas en los informes. Póngase en contacto con el representante del soporte al cliente de NetApp.

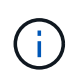

Algunos usuarios pueden utilizar la anotación Country para establecer ubicaciones de activos, en lugar de la anotación del Centro de datos o junto con ella. Sin embargo, debe tener en cuenta que la anotación Country se trata como un tipo de anotación personalizada en el almacén de datos de Insight y, por lo tanto, es posible que no aparezca en los informes con la misma granularidad que el centro de datos.

### **Configurar anotaciones de nivel**

La anotación de nivel se utiliza para asociar activos con sus niveles respectivos, por ejemplo, para su uso en contabilidad de costes. Insight incluye varias anotaciones de nivel predeterminadas; puede modificarlas de acuerdo con sus convenciones de nomenclatura de organización en niveles o crear sus propios niveles según sea necesario.

Cuando configure anotaciones de nivel, tenga en cuenta lo siguiente:

- El costo es por gigabyte.
- El nivel 1, 2 y 3 son los niveles predeterminados configurados en un nivel de cabina de almacenamiento, por tipo de disco. Sin embargo, muchos clientes tendrán varios tipos de discos dentro de una matriz o entre arrays del mismo tipo.
- Lo más recomendable es crear anotaciones de nivel basadas en el tipo de disco y/o la velocidad de disco. Se trata de una metodología típica de nivel; sus propias necesidades pueden variar.

Pasos:

- Elija la anotación **Tier** y haga clic en el icono **Edit**.
- Si lo desea, haga clic en **+Add** y agregue el nombre y la descripción del primer nivel a la lista de

anotaciones.

- Haga lo mismo para sus otros niveles.
- Cuando termine, haga clic en **Guardar**.

Anotaciones de nivel de ejemplo:

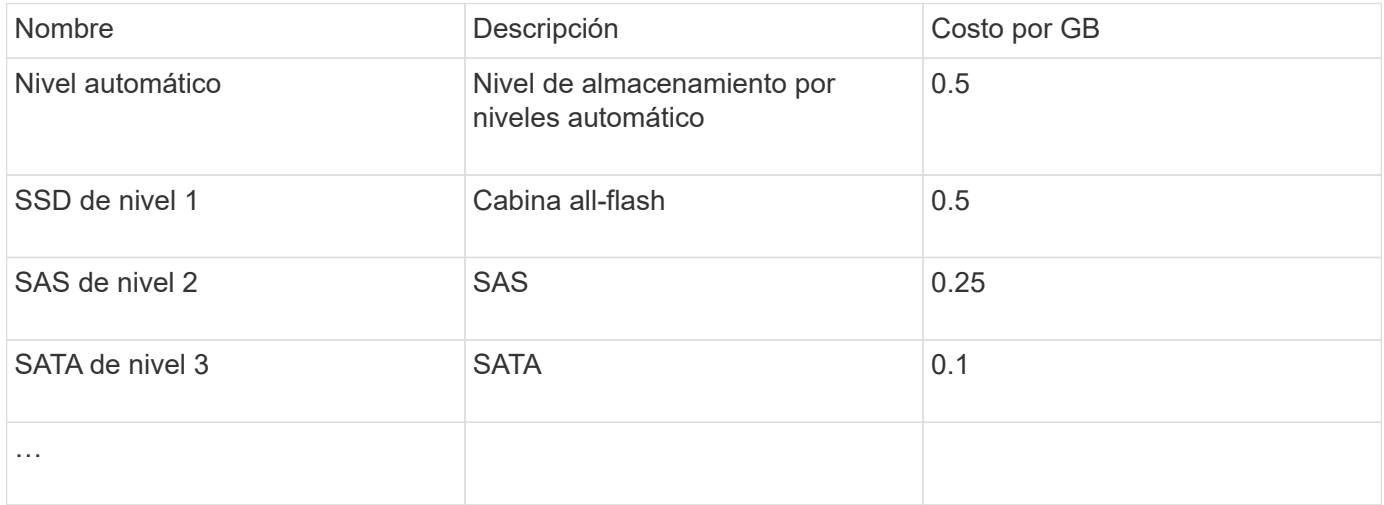

# **Configure las anotaciones de nivel de servicio**

La anotación nivel de servicio se utiliza para asociar activos con sus respectivos niveles de servicio.

Las anotaciones a nivel de servicio normalmente solo se establecen en entornos de cliente que utilizan una organización en niveles automática. En el almacén de datos de Insight, se prefiere el nivel. Sin embargo, la mejor práctica es usar el nivel de servicio cuando se desea detallar el coste aprovisionado en lugar de Coste del cliente. Cuando ambos están presentes en el almacén de datos, el nivel de servicio reemplazará al nivel.

Pasos:

- Elija la anotación **nivel de servicio** y haga clic en el icono **Editar**.
- Haga clic en **+Agregar** y agregue el nombre y la descripción del primer nivel de servicio a la lista de anotaciones.
- Haga lo mismo con el resto de niveles de servicio.
- Cuando termine, haga clic en **Guardar**.

Anotaciones de nivel de servicio de ejemplo:

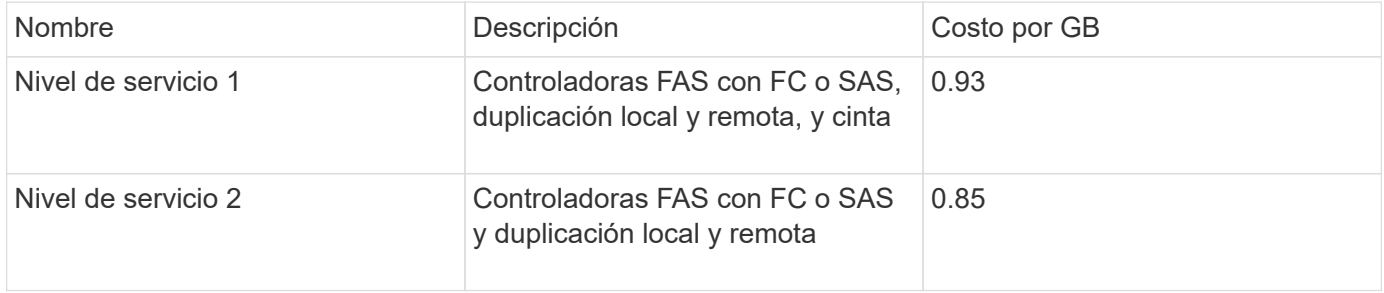

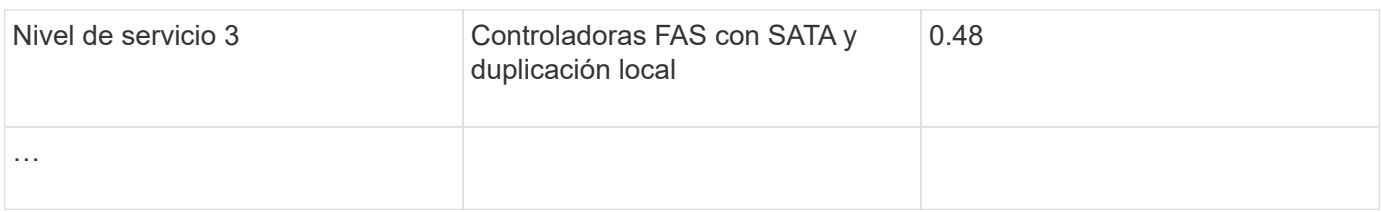

# **Configurar anotaciones de entorno personalizadas**

La anotación entorno es una anotación personalizada para asociar los activos a su ubicación ambiental o utilizar, por ejemplo, Lab, I+D, Production, etc. Al crear la anotación entorno y establecerla en estos activos, podrá buscar, filtrar e informar fácilmente de los activos de laboratorio por separado de los activos de producción, por ejemplo.

Pasos:

- Seleccione **gestionar** > **Anotaciones**.
- Haga clic en el botón **+Add** situado en la parte superior de la página.
- Para **Nombre**, introduzca ''**entorno**''.
- Para **Descripción**, introduzca ''**Tipo de entorno de activo**''.
- Para **Tipo**, seleccione **Lista**. Se mostrarán nuevos campos para crear la lista.
- Por ahora, deje **Agregar nuevos activos sobre la marcha** sin marcar. Comprobará esta opción si desea agregar nuevos entornos a la lista de opciones al mismo tiempo que los asocia con activos.
- Introduzca el nombre y la descripción del primer entorno.
- Haga clic en **+Agregar** y haga lo mismo para el resto de entornos.
- Cuando termine, haga clic en **Guardar**.

Anotaciones de entorno de ejemplo:

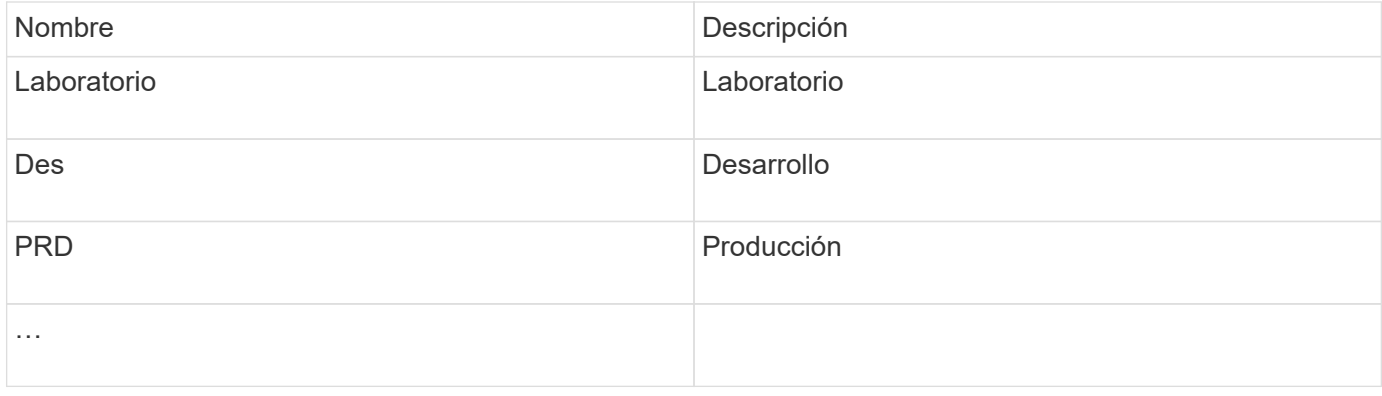

# <span id="page-7-0"></span>**Búsqueda de activos: Consulta**

Puede buscar y mostrar fácilmente activos en su entorno con consultas potentes.

# **Uso de consultas para anotar los activos**

Ahora que ha creado sus anotaciones iniciales, veamos cómo asociar dichas anotaciones a activos específicos.

En los ejemplos siguientes, aplicaremos estas anotaciones a activos específicos. Por ejemplo, creamos una consulta para que enumere todas las cabinas de almacenamiento que residen en un centro de datos específico, y marcarlas con la anotación adecuada. A continuación, haremos lo mismo en el caso de activos que pertenecen a un nivel y un nivel de servicio específicos.

# **Consulta y anotación de centros de datos**

Utilice consultas para asociar sus anotaciones a los activos adecuados del entorno. En este ejemplo, asociaremos las anotaciones del centro de datos a los activos seleccionados.

Durante la adquisición del origen de datos, Insight recopila (entre otra información) los nombres de cada activo que detecta. En este ejemplo, suponemos que todas sus cabinas de almacenamiento se han nombrado según el centro de datos en el que residen, como «SVL\_NN\_<label>» para cabinas que residen en Sunnyvale. Las consultas de Insight facilitan la anotación de estos activos.

- Inicie sesión en Insight como usuario con permisos administrativos
- Seleccione **consultas** > **+Nueva consulta**
- Coloque el campo **Buscar…** y seleccione **almacenamiento**. Se muestra una lista de todas las cabinas de almacenamiento.
- En el campo de filtro **Nombre**, escriba "SVL" y haga clic en (O pulse Intro). La lista de resultados de la consulta se actualiza ahora para mostrar sólo las matrices que contienen la cadena "SVL".
- Al filtrar, puede utilizar cualquiera de los siguientes caracteres solos o combinados para afinar la búsqueda en cualquier cuadro de texto de la página Consulta:
	- Un asterisco le permite buscar todo. Por ejemplo, «'vol\*rhel'» muestra los activos que empiezan con «'vol'» y terminan con «'rhel'».
	- El signo de interrogación le permite buscar un número específico de caracteres. Por ejemplo, el filtrado para "SVL-PRD??-S12" muestra SVL-PRD12-S12, SVL-PRD13-S12, etc.
	- El operador OR permite especificar varias entidades. Por ejemplo, «'FAS2240 O CX600 O FAS3270'» encuentra varios modelos de almacenamiento.
- Seleccione las cabinas de almacenamiento que desea asociar a este centro de datos. Cuando haya seleccionado todas las matrices deseadas, haga clic en el botón **acciones** y seleccione **Editar anotación**.
- En el cuadro de diálogo **Agregar anotación**, seleccione la anotación **Centro de datos**.
- Elija el **valor** deseado, por ejemplo, "DC1\_SVL".
- Haga clic en **Guardar**.
- Si la columna Centro de datos no está visible en la página resultados de la consulta, selecciónela pulsando el botón **columnas** y eligiendo **Centro de datos**.
- Si lo desea, puede guardar la consulta para utilizarla en el futuro haciendo clic en el botón **Guardar** de la esquina superior derecha de la página Consulta y dándole un nombre único y explícito. Por ejemplo, «arrays de almacenamiento: Centro de datos SVL».

Si desea asociar la anotación "SVL" con otros activos, cree una nueva consulta y siga estos pasos para cada

tipo de activo que desee.

Repita estos pasos para los activos de cada centro de datos.

# **Consulta y anotación de niveles**

Utilice consultas para asociar sus anotaciones a los activos adecuados del entorno. En este caso, asociaremos esos niveles con los activos adecuados.

Anteriormente, configuramos anotaciones para sus niveles. Para este ejemplo, asociaremos niveles con pools de almacenamiento y asumiremos que las anotaciones de nivel se configuren de la siguiente manera:

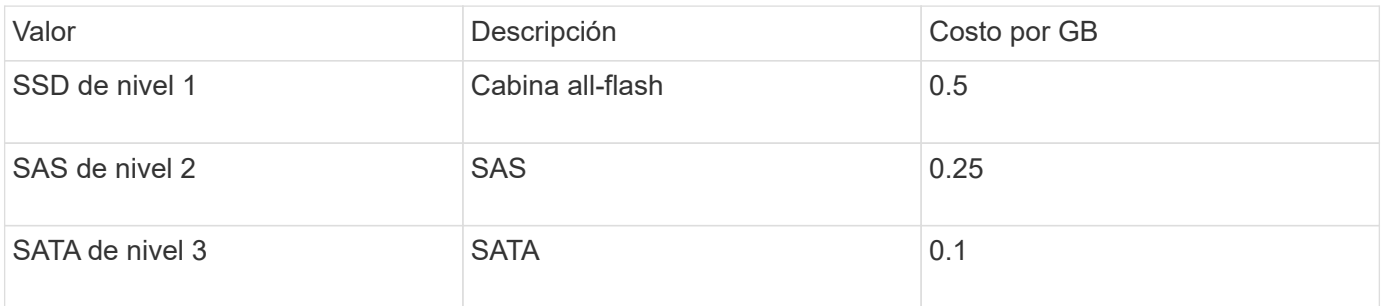

Buscaremos todos los discos SSD de su entorno y asociemos la anotación «'SSD de nivel 1» con ellos.

- Inicie sesión en Insight como usuario con permisos administrativos
- Seleccione **consultas** > **+Nueva consulta**
- Coloque el campo **Buscar…** y seleccione **Piscina de almacenamiento**. Se muestra una lista de todos los pools de almacenamiento.
- El campo **Nombre** puede no ser útil esta vez, así que vamos a utilizar otro campo. Haga clic en el menú desplegable **más** y seleccione "'Tipo de disco de menor rendimiento'". Este campo enumera los tipos de

disco que estamos interesados en. Introduzca «SSD» en el campo y haga clic en **100 de botón. La lista de** resultados de la consulta muestra solo los pools de almacenamiento SSD.

- Puede filtrar más haciendo clic en el menú desplegable **más** y seleccionando campos adicionales.
- Seleccione los pools de almacenamiento que desea asociar a este nivel. Cuando haya seleccionado todas las agrupaciones de almacenamiento deseadas, haga clic en el botón **acciones** y seleccione **Editar anotación**.
- En el cuadro de diálogo **Agregar anotación**, seleccione la anotación **Tier**.
- Seleccione el **valor** que desee de la lista. En este ejemplo, elija «'SSD de nivel 1».
- Haga clic en **Guardar**.
- Si la columna Tier no está visible en la página resultados de la consulta, selecciónela pulsando el botón **columnas** y eligiendo **Tier**. Debería ver la anotación apropiada ahora asociada a sus activos.
- Guarde la consulta haciendo clic en el botón **Guardar** de la esquina superior derecha de la página Consulta y dándole un nombre único y explícito. Por ejemplo, «pools de almacenamiento: SSD de nivel 1».

Si desea asociar la anotación "'SSD de nivel 1'" con otros activos, cree una nueva consulta y siga estos pasos para cada tipo de activo que desee.

Repita estos pasos para los activos de cada uno de los niveles restantes.

# **Anotaciones de nivel de servicio y entorno**

Agregue anotaciones de nivel de servicio y entorno a los activos adecuados utilizando los pasos y conceptos que ha aprendido.

Para agregar anotaciones de nivel de servicio y entorno a los activos adecuados de su entorno, siga los pasos indicados anteriormente, eligiendo los activos deseados y las anotaciones de nivel de servicio o entorno adecuadas. Puede tener varias anotaciones asociadas a los mismos activos y, de hecho, esta práctica le proporcionará una mayor flexibilidad a la hora de gestionar su entorno a través de Insight.

Ahora que ha creado consultas para anotar sus activos, puede utilizar estas anotaciones de distintas formas, como:

- Políticas de rendimiento para alertarle cuando los eventos suceden sobre los activos deseados
- Paneles y widgets personalizados para supervisar la actividad
- Creación de informes

# <span id="page-10-0"></span>**Estructura corporativa: Configuración de entidades y aplicaciones empresariales**

La comprensión de los elementos de la estructura corporativa le ayuda a realizar un seguimiento del uso de los activos y a informar sobre los costes.

### **Configurar entidades de negocio para su compañía**

La comprensión de los elementos de negocio de la estructura corporativa le ayuda a realizar un seguimiento del uso de los activos y a informar sobre los costes. Aquí configuraremos las entidades empresariales de su empresa.

#### **Acerca de esta tarea**

OnCommand Insight permite definir entidades empresariales en una jerarquía que incluye hasta cuatro niveles de granularidad.

#### • **Inquilino**

Lo utilizan principalmente proveedores de servicios para asociar recursos a un cliente. El nivel de inquilino es necesario si su compañía es un ISP y desea realizar un seguimiento del uso de los recursos por parte del cliente.

#### • **Línea de negocio (LOB)**

Una línea de negocio o línea de producto de una empresa, por ejemplo, almacenamiento de datos. La línea de negocio es necesaria en la jerarquía si es necesario realizar el seguimiento de los datos de diferentes líneas de producto.

#### • **Unidad de Negocio**

Representa una unidad de negocio tradicional, como legal o marketing. La unidad de negocio es necesaria si necesita realizar un seguimiento de los datos de diferentes departamentos. Este nivel de la jerarquía suele ser valioso para separar un recurso que un departamento utiliza que otros departamentos no.

#### • **Proyecto**

Con frecuencia, se utiliza para identificar un proyecto específico dentro de una unidad empresarial para el que desea aplicar un pago por uso de capacidad. Por ejemplo, «'Patentes» podría ser un nombre de proyecto para la unidad de negocio Legal y «Eventos de venta» podría ser un nombre de proyecto para la unidad de negocio de Marketing. Tenga en cuenta que los nombres de nivel pueden incluir espacios.

Un ejemplo de jerarquía de entidad de negocio sería:

```
NetApp
  Data Storage
            -Legal
                   Patents
             Marketing
                 \mathrel{\sqsubseteq}Sales Events
N/A\mathrel{\sqcup_{\text{N/A}}}Safety and Security
                 L_{N/A}\frac{1}{2} , \frac{1}{2}
```
Práctica recomendada: Cree una tabla con cada fila que muestre una entidad de negocio completa en su jerarquía:

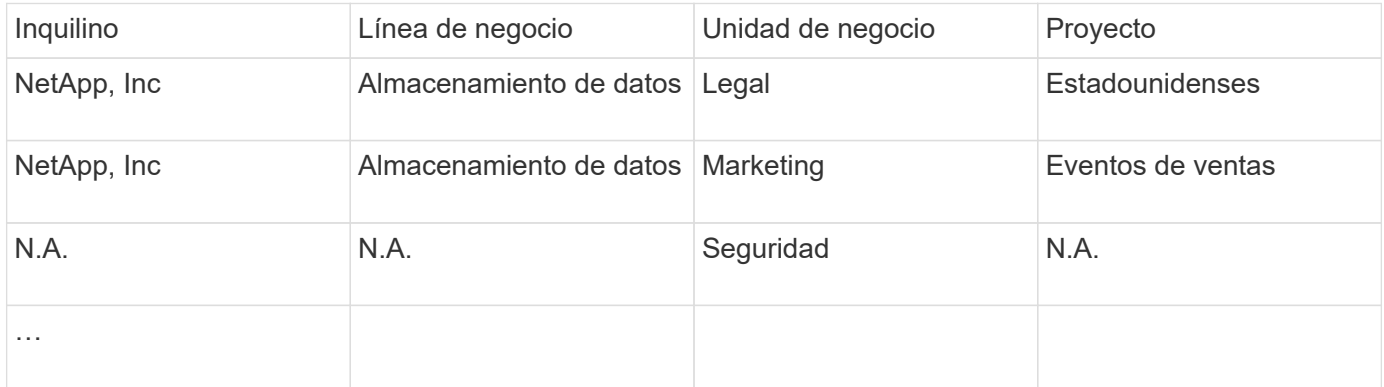

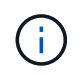

No es necesario que utilice todos los niveles en el diseño de la jerarquía corporativa. Puede elegir «'N/A'» para los niveles que no utilice.

Para crear una jerarquía de entidades de negocio en Insight:

#### **Pasos**

- 1. Inicie sesión en Insight como usuario con permisos administrativos.
- 2. Seleccione **gestionar** > **entidades comerciales**.
- 3. Haga clic en el botón **+Add**
- 4. Haga clic en el cuadro **arrendatario** y escriba su nombre de arrendatario.

Si ya ha introducido inquilinos para su entorno, aparecerá una lista de los inquilinos existentes entre los que puede elegir. También puede elegir N/A si el inquilino no aplica a esta entidad de negocio.

- 5. Repita estos pasos para **línea de negocio**, **Unidad de Negocio** y **proyecto**.
- 6. Haga clic en **Guardar**

#### **Después de terminar**

Prácticas recomendadas:

- Trace la jerarquía empresarial en una tabla y compruebe que los nombres de la jerarquía sean autoexplicativos en las vistas e informes de Insight.
- Cree sus entidades de negocio en Insight antes de crear aplicaciones.
- Identifique y enumere todas las aplicaciones que estarán asociadas a cada entidad de negocio.

### **Configuración de aplicaciones para su empresa**

Comprender las aplicaciones utilizadas en el entorno de su empresa ayuda a realizar un seguimiento del uso de los activos y a informar sobre los costes. Aquí configuraremos las aplicaciones de su empresa y las asociaremos con los activos adecuados.

#### **Acerca de esta tarea**

En la sección *Configuring business entities for your company*, creamos algunas entidades de negocio y recomendamos que enumere todas las aplicaciones asociadas con cada entidad de negocio. OnCommand Insight nos permite realizar un seguimiento de los datos asociados con estas aplicaciones para cosas como el uso o la creación de informes de costes.

Antes de poder realizar un seguimiento de los datos asociados a las aplicaciones que se ejecutan en el entorno, primero debe definir esas aplicaciones y asociarlas a los activos adecuados. Puede asociar las aplicaciones con los siguientes activos: Hosts, máquinas virtuales, volúmenes, volúmenes internos, qtrees, recursos compartidos e hipervisores.

En este tutorial, queremos realizar un seguimiento del uso de las máquinas virtuales que el equipo de marketing utiliza para su correo electrónico de Exchange. Recordará la siguiente tabla que creamos al definir nuestras entidades de negocio. Agregemos una columna a esta hoja de cálculo que enumera las aplicaciones utilizadas por cada entidad de negocio. (Esta tabla es sólo un ejemplo de hoja de cálculo. No verá una columna «'aplicaciones» en la tabla de entidades empresariales de Insight).

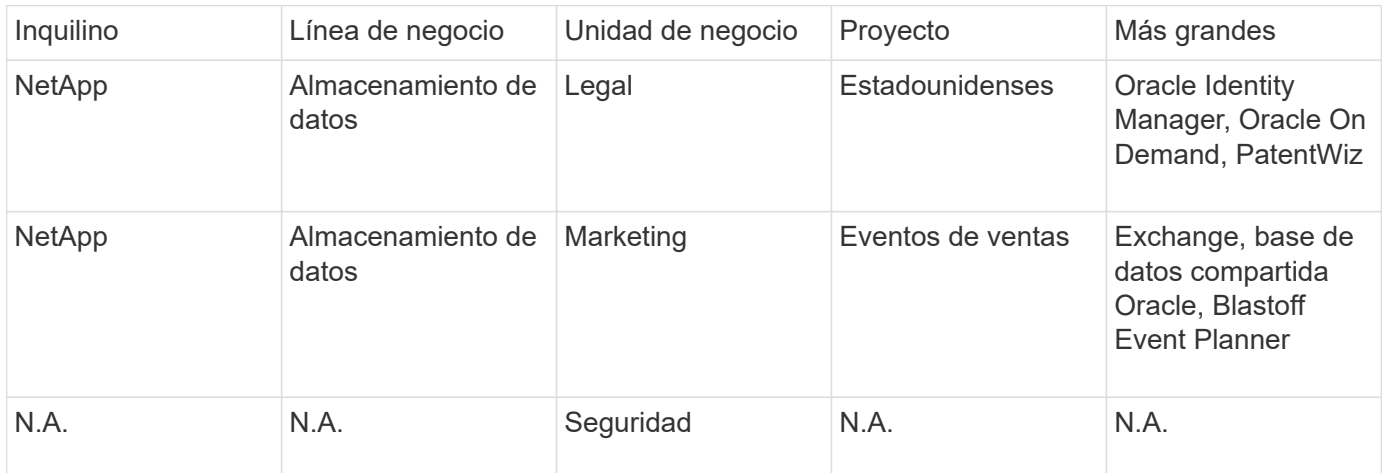

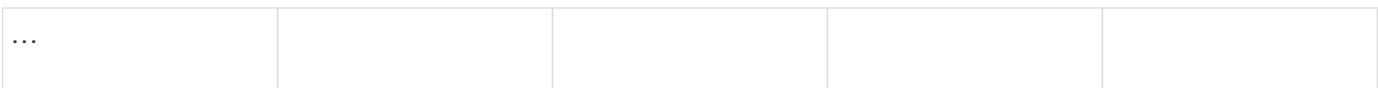

#### **Creación de aplicaciones en Insight:**

#### **Pasos**

- 1. Inicie sesión en Insight como usuario con permisos administrativos.
- 2. Seleccione **gestionar** > **aplicaciones**
- 3. Haga clic en el botón **+Add**
- 4. Introduzca el nombre de la aplicación (en nuestro ejemplo, escriba «'Exchange'»).
- 5. Seleccione una prioridad para la aplicación
- 6. Si desea asociar la aplicación a una entidad de negocio, seleccione una en el menú desplegable **entidad de negocio**. De lo contrario, usted puede dejar esto como «'Ninguno'».
- 7. Si desea asegurarse de que cada host tiene acceso a los mismos volúmenes en un clúster, asegúrese de que la casilla **Validar uso compartido de volumen** esté activada. Por ejemplo, los hosts de clústeres de alta disponibilidad suelen tener que enmascarar a los mismos volúmenes para permitir la recuperación tras fallos; sin embargo, los hosts de aplicaciones que no estén relacionados suelen tener acceso a los mismos volúmenes físicos. Además, es posible que las políticas normativas exijan que se deniega explícitamente el acceso de aplicaciones no relacionadas a los mismos volúmenes físicos por motivos de seguridad. Si no utiliza el uso compartido de volúmenes, desactive la casilla **Validar uso compartido de volúmenes**. Esto requiere la licencia Assure.
- 8. Haga clic en Guardar.
- 9. Repita esto para el resto de aplicaciones de su entorno.

#### **Después de terminar**

Vemos que el equipo de marketing utiliza la aplicación Exchange. Queremos ver su uso de equipos virtuales para Exchange, para predecir cuándo necesitaremos añadir más almacenamiento. Asociemos la aplicación Exchange con todas las máquinas virtuales de Marketing. La forma más sencilla de lograrlo es a través de una consulta.

Al seguir estos pasos, puede asociar cada una de sus aplicaciones con sus activos adecuados.

#### **Asociar aplicaciones a activos:**

Ahora que ha creado sus aplicaciones (y las ha vinculado a entidades de negocio, según desee), podemos asociar dichas aplicaciones con activos de su entorno. En este ejemplo, asociaremos la aplicación de Exchange a una serie de máquinas virtuales de su empresa. La forma más sencilla de hacerlo es qué consulta.

- 1. Seleccione **consultas** > **+Nueva consulta**.
- 2. En el menú desplegable **Seleccionar tipo de recurso**, elija *Virtual Machine*
- 3. Asumiremos que el equipo de marketing nombra sus activos con la cadena "'*mktg*". En el cuadro de filtro Nombre, introduzca "'*mktg* '"(sin comillas) y haga clic en el botón aplicar (Marca de verificación).
- 4. Se muestra la lista de todas las VM con la cadena "'*mktg* '.
- 5. Si lo desea, haga clic en el menú desplegable **más** y agregue filtros adicionales.
- 6. Active la máquina virtual utilizada para Exchange haciendo clic en en la casilla de comprobación junto a

cada nombre de máquina virtual que desee, o bien seleccione todas las máquinas virtuales haciendo clic en la casilla de verificación situada en la parte superior de la columna.

- 7. Cuando se seleccionen las VM deseadas, haga clic en el botón **acciones** y elija **Agregar aplicación**.
- 8. En el cuadro de diálogo asignar aplicación, haga clic en el menú desplegable **aplicación** y seleccione "'Exchange'".
- 9. Haga clic en **Guardar**.
- 10. Repita esto según sea necesario para asociar la aplicación Exchange con otros activos (hosts, volúmenes, etc.)

# <span id="page-14-0"></span>**Crear políticas de rendimiento para alertas**

Las políticas de rendimiento permiten supervisar y enviar alertas cuando se cumplen condiciones específicas.

### **Acerca de esta tarea**

Ahora que hemos anotado nuestros activos, vamos a crear una Política de rendimiento que podemos usar para avisarnos cuando la latencia sea superior a 2 ms en cualquier cabina de almacenamiento en nuestro centro de datos de Sunnyvale (DC1\_SVL). Cuando se produzcan estas condiciones, enviaremos un correo electrónico a los destinatarios seleccionados.

### **Pasos**

1. Seleccione **gestionar** > **políticas de rendimiento**.

Se abre la página Performance Policies. Ya se han establecido varias directivas predeterminadas, que se pueden modificar para ajustarse a sus necesidades. Sin embargo, vamos a crear una nueva política.

2. Haga clic en el botón **+Add**.

Se abre el diálogo **Agregar directiva**.

3. En el campo **Nombre de la directiva**, introduzca "Política de latencia del centro de datos SVL".

Debe usar un nombre diferente de los demás nombres de políticas del objeto. Por ejemplo, no puede contar con dos políticas denominadas "latencia" para un volumen interno; sin embargo, puede contar con una política de "latencia" para un volumen interno y otra política de "latencia" para un volumen diferente. La práctica recomendada es utilizar siempre un nombre único para cualquier política, independientemente del tipo de objeto.

- 4. Para **aplicar a objetos de tipo**, seleccione **almacenamiento**.
- 5. En el campo **con anotación**, seleccione **Data Center** es "DC1\_SVL" (o elija aquí el nombre del centro de datos que desee).
- 6. Aplicar después de una ventana de **primera ocurrencia** .

La primera opción de ocurrencia activa una alerta cuando se supera un umbral en la primera muestra de datos. Todas las demás opciones activan una alerta cuando el umbral se cruza una vez y se cruza de forma continua durante al menos el tiempo especificado.

7. En la lista **con severidad**, seleccione **Advertencia**.

- 8. En **destinatarios de correo electrónico**, haga clic para anular la lista global de destinatarios. Haga clic en**+**para agregar la dirección de correo electrónico del primer destinatario de alerta deseado y haga clic en **Aceptar**. Repita esto para todos los destinatarios de correo electrónico que desee.
- 9. Deje la opción predeterminada de Crear alerta si **cualquiera de las siguientes opciones es verdadera. Esto enviará una alerta si se cumple cualquiera de los umbrales establecidos. También puede optar por alertar sólo si se cumplen \*todos** de los umbrales establecidos.
- 10. Para establecer el primer umbral, seleccione **latencia total** en la lista desplegable y configúrelo en más de 2 ms.
- 11. Si lo desea, agregue umbrales adicionales para activar la alerta haciendo clic en el botón **Añadir umbral**. Cuando la directiva esté personalizada de la manera que desee, haga clic en **Guardar**.
- 12. También puede elegir **Detener el procesamiento de directivas adicionales si se genera una alerta**. Esto detendrá las alertas de directivas adicionales si se cumplen las condiciones de esta política.
- 13. Puede agregar tantas directivas nuevas como desee, estableciendo alertas para otros destinatarios en función de distintas condiciones, según las necesidades empresariales. Cualquier directiva configurada sin destinatarios específicos enviará alertas a la lista global de destinatarios establecida en la página **Admin** > **Notificaciones**

# **Después de terminar**

Cada nueva directiva se activa automáticamente cuando se guarda y los destinatarios comenzarán a recibir alertas cuando se cumplan las condiciones de la directiva (conocidas como *violage*). También puede supervisar estas violaciones en el panel **Paneles** > **infracciones**.

# <span id="page-15-0"></span>**Resaltar datos mediante paneles**

Ahora que dispone de anotados los activos y tiene configuradas políticas de rendimiento para alertar de posibles infracciones, puede crear paneles para resaltar datos específicos a los que desea dirigirse.

### **Acerca de esta tarea**

En este ejemplo, proporcionaremos una vista de alto nivel de la creación de un panel mediante la creación de un panel con un único widget que destaque los datos de rendimiento de las máquinas virtuales. Puede agregar tantos widgets como necesite en un único panel y crear tantos paneles como necesite. Los widgets se pueden cambiar de tamaño y mover según se desee.

Puede encontrar más información sobre Paneles y widgets en la documentación de OnCommand Insight.

# **Pasos**

- 1. Inicie sesión en Insight como usuario con permisos administrativos.
- 2. En el menú **Paneles**, seleccione **+Nuevo panel**.

Se abrirá la página Nuevo panel.

- 3. Práctica recomendada: Asigne un nombre a su panel y guárdelo en cuanto lo cree. Haga clic en el botón **Guardar** e introduzca un nombre único para el panel en el campo **Nombre**. Por ejemplo «'VM Performance Dashboard»». Haga clic en **Guardar**.
- 4. Si es necesario, deslice el interruptor **Edit** a "'on'" para activar el modo de edición. Esto le permite

comenzar a agregar widgets al panel de control.

5. Haga clic en el botón **+Widgets** y seleccione **Tabla** para agregar un nuevo widget de tabla al panel.

Se abrirá el cuadro de diálogo Editar widget.

- 6. En el campo Nombre, elimine "'Widget 1'" e introduzca "'Tabla de rendimiento de la máquina virtual'".
- 7. Haga clic en la lista desplegable de tipo de activo y cambie **almacenamiento** a **máquina virtual**.

Los datos de la tabla cambian para mostrar todas las máquinas virtuales del entorno.

- 8. Para agregar columnas adicionales a la tabla, haga clic en \*columnas\*  $\boxed{m}$   $\boxed{+}$  Y seleccione las columnas deseadas, por ejemplo*Data Center*, *Storage name* y *Tier*.puede ordenar la tabla por cualquiera de estas columnas.
- 9. Puede establecer filtros según sea necesario para resaltar los datos que le sean importantes para este panel. Por ejemplo, puede elegir mostrar sólo máquinas virtuales con anotación «'Tier 1 - SSD'». Haga clic en el botón "" + "junto a **filtro por** y seleccione*Tier*\_\_. Haga clic en **any** y escriba «'Tier 1 - SSD'». Haga

clic en la  $\blacksquare$  para guardar el filtro.

La tabla muestra ahora sólo máquinas virtuales en el nivel «SSD».

- 10. Puede agrupar los resultados haciendo clic en el botón "" + "" situado junto a **Agrupar por** y seleccionando un campo por el que agrupar, como Data Center. La agrupación se aplica automáticamente a la tabla.
- 11. Cuando haya personalizado el widget a su satisfacción, haga clic en el botón **Guardar**.

El widget de tabla se guarda en el panel.

- 12. Puede cambiar el tamaño del widget en el panel arrastrando la esquina inferior derecha.
- 13. Para añadir más widgets, haga clic en el botón **+Widget**. Cada widget se agrega al panel cuando se guarda.
- 14. Cuando haya realizado todos los cambios deseados, asegúrese de hacer clic en **Guardar** para guardar el panel de control.
- 15. Puede crear paneles adicionales para resaltar diferentes datos.

#### **Información de copyright**

Copyright © 2024 NetApp, Inc. Todos los derechos reservados. Imprimido en EE. UU. No se puede reproducir este documento protegido por copyright ni parte del mismo de ninguna forma ni por ningún medio (gráfico, electrónico o mecánico, incluidas fotocopias, grabaciones o almacenamiento en un sistema de recuperación electrónico) sin la autorización previa y por escrito del propietario del copyright.

El software derivado del material de NetApp con copyright está sujeto a la siguiente licencia y exención de responsabilidad:

ESTE SOFTWARE LO PROPORCIONA NETAPP «TAL CUAL» Y SIN NINGUNA GARANTÍA EXPRESA O IMPLÍCITA, INCLUYENDO, SIN LIMITAR, LAS GARANTÍAS IMPLÍCITAS DE COMERCIALIZACIÓN O IDONEIDAD PARA UN FIN CONCRETO, CUYA RESPONSABILIDAD QUEDA EXIMIDA POR EL PRESENTE DOCUMENTO. EN NINGÚN CASO NETAPP SERÁ RESPONSABLE DE NINGÚN DAÑO DIRECTO, INDIRECTO, ESPECIAL, EJEMPLAR O RESULTANTE (INCLUYENDO, ENTRE OTROS, LA OBTENCIÓN DE BIENES O SERVICIOS SUSTITUTIVOS, PÉRDIDA DE USO, DE DATOS O DE BENEFICIOS, O INTERRUPCIÓN DE LA ACTIVIDAD EMPRESARIAL) CUALQUIERA SEA EL MODO EN EL QUE SE PRODUJERON Y LA TEORÍA DE RESPONSABILIDAD QUE SE APLIQUE, YA SEA EN CONTRATO, RESPONSABILIDAD OBJETIVA O AGRAVIO (INCLUIDA LA NEGLIGENCIA U OTRO TIPO), QUE SURJAN DE ALGÚN MODO DEL USO DE ESTE SOFTWARE, INCLUSO SI HUBIEREN SIDO ADVERTIDOS DE LA POSIBILIDAD DE TALES DAÑOS.

NetApp se reserva el derecho de modificar cualquiera de los productos aquí descritos en cualquier momento y sin aviso previo. NetApp no asume ningún tipo de responsabilidad que surja del uso de los productos aquí descritos, excepto aquello expresamente acordado por escrito por parte de NetApp. El uso o adquisición de este producto no lleva implícita ninguna licencia con derechos de patente, de marcas comerciales o cualquier otro derecho de propiedad intelectual de NetApp.

Es posible que el producto que se describe en este manual esté protegido por una o más patentes de EE. UU., patentes extranjeras o solicitudes pendientes.

LEYENDA DE DERECHOS LIMITADOS: el uso, la copia o la divulgación por parte del gobierno están sujetos a las restricciones establecidas en el subpárrafo (b)(3) de los derechos de datos técnicos y productos no comerciales de DFARS 252.227-7013 (FEB de 2014) y FAR 52.227-19 (DIC de 2007).

Los datos aquí contenidos pertenecen a un producto comercial o servicio comercial (como se define en FAR 2.101) y son propiedad de NetApp, Inc. Todos los datos técnicos y el software informático de NetApp que se proporcionan en este Acuerdo tienen una naturaleza comercial y se han desarrollado exclusivamente con fondos privados. El Gobierno de EE. UU. tiene una licencia limitada, irrevocable, no exclusiva, no transferible, no sublicenciable y de alcance mundial para utilizar los Datos en relación con el contrato del Gobierno de los Estados Unidos bajo el cual se proporcionaron los Datos. Excepto que aquí se disponga lo contrario, los Datos no se pueden utilizar, desvelar, reproducir, modificar, interpretar o mostrar sin la previa aprobación por escrito de NetApp, Inc. Los derechos de licencia del Gobierno de los Estados Unidos de América y su Departamento de Defensa se limitan a los derechos identificados en la cláusula 252.227-7015(b) de la sección DFARS (FEB de 2014).

#### **Información de la marca comercial**

NETAPP, el logotipo de NETAPP y las marcas que constan en <http://www.netapp.com/TM>son marcas comerciales de NetApp, Inc. El resto de nombres de empresa y de producto pueden ser marcas comerciales de sus respectivos propietarios.